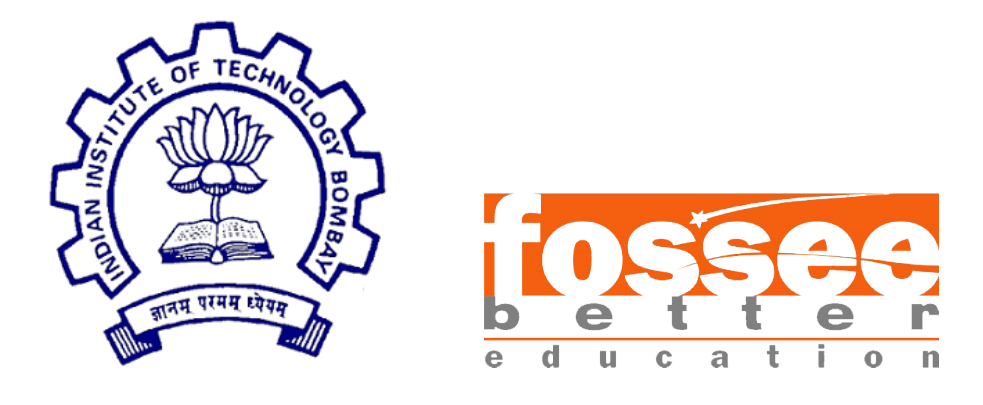

# Summer Fellowship Report

On

eSim - NGHDL

Submitted by

### Rahul Paknikar

### Neel Shah

Under the guidance of

### Prof.Kannan M. Moudgalya

Chemical Engineering Department IIT Bombay

July 18, 2019

# Acknowledgment

It is really a pleasure to acknowledge the help and support that has gone to in making this successful project. We express sincere gratitude to Prof. Kannan Moudgalya and FOSSEE Team at IIT-Bombay for providing us with this opportunity to work on this project and also having faith in our abilities. We would also like to express our gratitude towards Prof. Madhav Desai for showing us a clear path to simulate the process. We would like to thank our mentors Saurabh Bansode & Gloria Nandihal and fellow interns Mallikarjun Reddy & Bharghav Katakam for helping us out with all the problems that we faced while simulation and making our fellowship experience an enjoyable one. Lastly we would like to thank Usha Vishwanathan and Vineeta Gharvi mam for helping us to communicate and manage the meetings with the professors.

# **Contents**

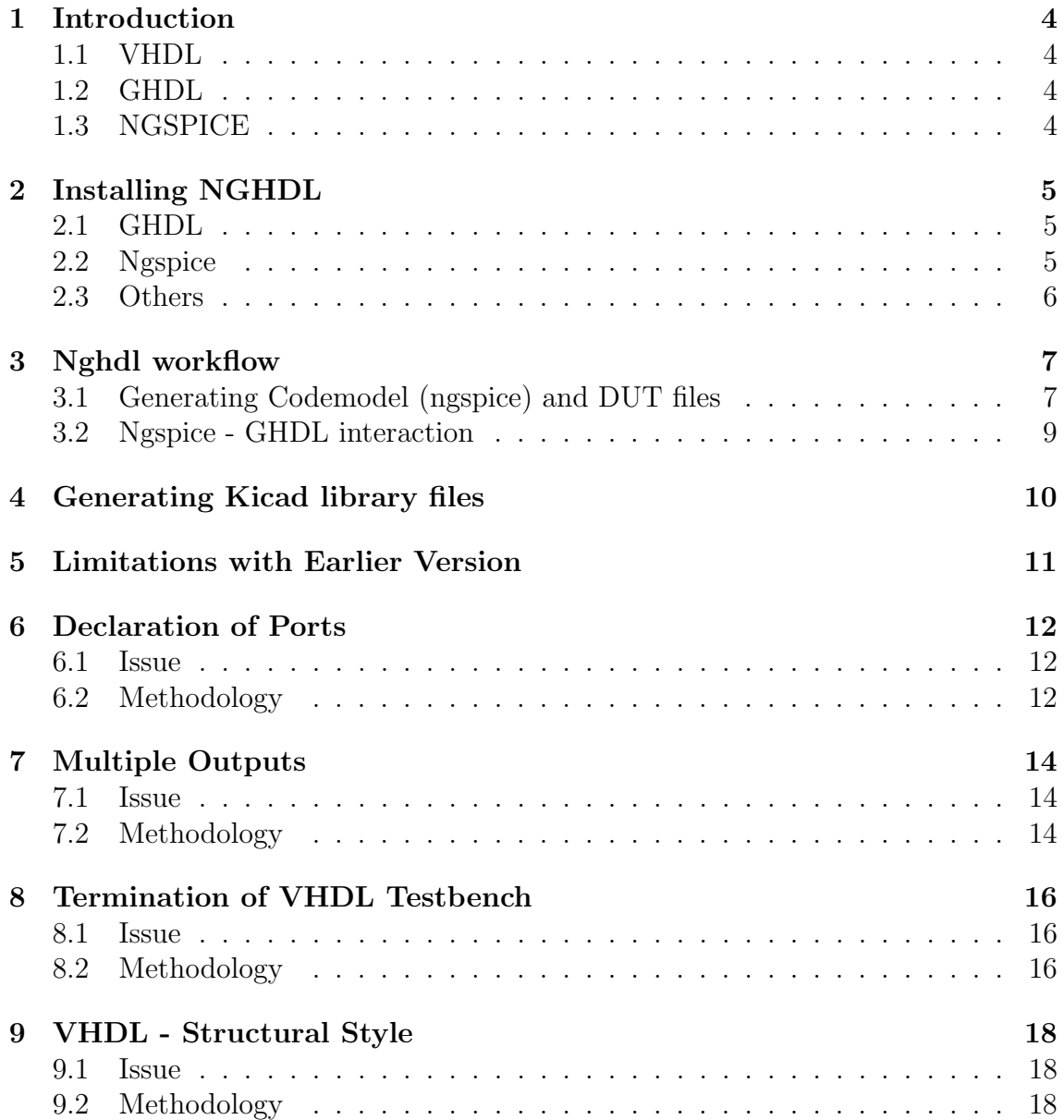

# List of Figures

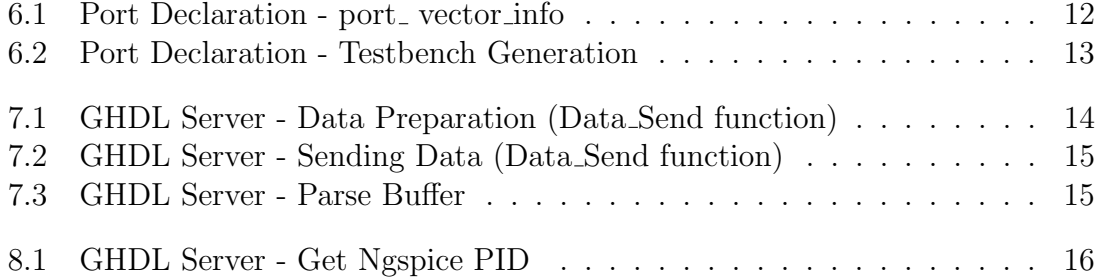

# <span id="page-4-0"></span>Chapter 1 Introduction

## <span id="page-4-1"></span>1.1 VHDL

VHDL is an acronym for Very High Speed Integrated Circuit (VHSIC) Hardware Description Language (HDL), which is a programming language used to describe a logic circuit by function, data flow behavior, or structure.

## <span id="page-4-2"></span>1.2 GHDL

GHDL is a shorthand for G Hardware Design Language (currently, G has no meaning). It is a VHDL compiler that can execute (nearly) any VHDL program. GHDL is not a synthesis tool: you cannot create a netlist with GHDL (yet).Unlike some other simulators, GHDL is a compiler: it directly translates a VHDL file to machine code, without using an intermediary language such as C or C++.

### <span id="page-4-3"></span>1.3 NGSPICE

Ngspice is a mixed-level/mixed-signal circuit simulator based on three open source software packages: Spice3f5, Cider1b1 and Xspice:

• Xspice is an extension to Spice3 that provides code modeling support and simulation of digital components through an embedded event driven algorithm.

Since GHDL can't generate netlist files for ngspice simulations, the aim here is to generate code models using xspice and simulate digital as well as mixed-mode simulation through embedded event driven algorithm, in this case socket programming between GHDL and ngspice.

# <span id="page-5-0"></span>Chapter 2

# Installing NGHDL

#### <span id="page-5-1"></span>2.1 GHDL

As of July 2019, GHDL doesn't have a package in the Ubuntu sources, or a PPA to download GHDL from, so we need to build GHDL from [source.](https://github.com/ghdl/ghdl)

We need to use either 'LLVM' backend or 'GCC' backend, since we need to [interface](https://ghdl.readthedocs.io/en/latest/using/Foreign.html) [GHDL with C](https://ghdl.readthedocs.io/en/latest/using/Foreign.html) here, which needs -Wl flag, which requires either LLVM or GCC backend.

For building with LLVM backend has a few dependencies as follows-

- 1. make
- 2. gnat
- 3. llvm
- 4. clang
- 5. zlib1g-dev

After installing there, steps for GHDL with LLVM backend is as follows, (after downloading from source)-

```
./configure --with-llvm-config
make
make install
```
## <span id="page-5-2"></span>2.2 Ngspice

Unlike GHDL, ngspice has a package in the Ubuntu sources, so it can be downloaded directly, but here we need to build from source again as we need to do two things -

- 1. Add GHDL code models, so that GHDL code can be executed at runtime
- 2. Add a patch to handle orphan testbench processes. Orphan testbench processes are those simulation which have run until completion and plotted, but the testbench files are still executing in an infinite loop

For adding GHDL codemodels, so that they get executed at runtime, we need to-

- 1. Add GHDL to GNUmakefile in the codemodels list
- 2. Add GHDL code models to spinit file, to include them at runtime.(Also create the appropriate directories for GHDL)

For handling orphan testbench process, a log of testbench process id is kept in /tmp folder, under NGHDL... filename, it contains process id for the currently running testbenches, they are read and killed.

The patch can be found [here](https://github.com/FOSSEE/nghdl/blob/master/src/outitf.c)

Before building Nspice the above 2 patches have to be applied, then it needs to be installed at the appropriate location

### <span id="page-6-0"></span>2.3 Others

Other dependency are installed when you install eSim. They include python and pyqt4. Also make sure to create [symlink](https://www.shellhacks.com/symlink-create-symbolic-link-linux/) if they aren't created for Ngspice, GHDL or Nghdl.

Final modified installation script can be found [here.](https://github.com/nilshah98/nghdl/blob/2019Fellows/install-nghdl.sh)

# <span id="page-7-0"></span>Chapter 3 Nghdl workflow

There are primarily two steps to simulating your vhdl code using nghdl

- 1. Executing nghdl generates codemodel and DUT files for ngspice
- 2. Executing ngspice to exchange messages between GHDL and ngspice This is where the socket programming part comes into picture

# <span id="page-7-1"></span>3.1 Generating Codemodel (ngspice) and DUT files

When ngspice executes your netlist files, it parses the models used and searches for the same in its libraries. If we want to use our own library, we can add those using codemodels which are supported by xspice.

In this case, the codemodel files are generated by nghdl. Nghdl has a few steps as follows-

#### 1. Create model directory

Directory is created with name of the model to be generated at- /ngspice-nghdl/src/xspice/icm/ghdl. This directory shall contain all the files generated for the particular model

#### 2. Adding model in modpath

The name of the model that is created is added at modpath.lst, can be found at  $\gamma$ ngspice-nghdl/src/xspice/icm/ghdl this contains the list of all the ghdl models. When make is getting executed for ngspice, the modpath.lst is read and then respective models are generated to codemodel files.

#### 3. Generating model files

The vhdl file is parsed for it's input and output ports and accordingly models are generated, this is done by /nghdl/src/model generation.py. The files that are generated are -

• connection info.txt

- cfunc.mod
- ifspec.ifs
- modelName th.vhdl
- start server.sh
- sock\_pkg\_create.sh

#### 4. Generate codemodel files

Finally make and make install are called for ngspice, which goes through all the the codemodels  $(qhdl)$  as well, and then goes through their modpath. Lst as well, and accordingly executes all the models mentioned, generates cfunc.c and links them under ghdl.cm in our case

Also, here the cfunc.mod file is converted to cfunc.c file format by actually passing the data provided by ngspice, which is stored in mif private, the strcutre for this data can be found at-

/ngspice-nghdl/src/include/ngspice/mifcmdat.h file.

mif private consists of all the data ngspice sends, the live data as well as the limits, such as stop time for simulation, current time, current input loads, among others.

This is the first part of nghdl, which generates the codemodel files as well as the DUT files that contain testbench file for the model mentioned.

In case nghdl gets stuck while generating the codemodel files, make sure that you delete all the files corresponding to the model from /ngspice-nghdl, since when next time make and make install are executed they will go through the modpath.lst and all the models are generated, even the ones that didn't work. So, remove the models that didn't work incase nghdl stops working, the models are places primarily at-

- 1. /ngspice-ghdl/src/xspice/icm/ghdl
- 2. /ngspice-ghdl/src/xspice/icm/ghdl/modpath.lst
- 3. /ngspice-ghdl/release/src/xspice/icm/ghdl

# <span id="page-9-0"></span>3.2 Ngspice - GHDL interaction

When the ngspice simulation is called for digital or mixed model circuits, the following steps taking place-

- 1. cfunc.c file located at the release folder-  $(nqspice-nghdl/release/src/xspie/icm/ghdl/modelName)$  is called, this is the client side
- 2. Parameters are passed from ngspice to this file, using mif private structure, and accordingly parameters such as socketid, time-limit, load, among others are set
- 3. Once the parameters are set, the start server.sh file is called from /ngspice-nghdl/src/xspice/icm/ghdl/modelName/DUTghdl, and the portid parameter is passed
- 4. The above step, analyzes the .vhdl files and finally, elaborates and interfaces ghdlserver.o and modelName tb file, and lastly executes the modelName tb
- 5. modelName tb file contains the calls to the ghdlserver file, namely-
	- Vhpi\_Initialize Initialises server, setup the socket, bind it, and start listening to it
	- Vhpi\_Send
	- Vhpi\_Listen
	- Vhpi Get Port Value
	- Vhpi\_Set\_Port\_Value

Vhpi commands are used for interaction of vhdl code with C code

- 6. This testbench file, initialize, listens and sends data to and from ghdlserver.c file using the Vhpi commands
- 7. On the client side (cfunc.c) meanwhile, time is checked for each event, and then accordingly data is loaded from mif private and sent to server, and when time is over, END signal is sent by the client, which closes the connection.

# <span id="page-10-0"></span>Chapter 4 Generating Kicad library files

Kicad components are just boxes with no inner logic and can be generating with just the port info and no other logic required, and will be same for same number of ports.

- createKicadLibrary.py file creates kicad library components by using the template defined in Appconfig.py under kicad\_lib\_template
- The generated kicad components are stored at eSim Kicad.lib in the home directory.
- Also, -e flag is required to activate creating kicad libraries, if you are running nghdl from the terminal. iesudo nghdl -e, this will produce the library component as well, just sudo nghdl won't generate library component.

# <span id="page-11-0"></span>Chapter 5

# Limitations with Earlier Version

- If there are more than one input/output in the declaration, then we need to declare using std logic, but can't declare signal. Example: "in std\_logic;" but cannot declare "in std\_logic(3 downto 0);".
- NGHDL works with only one output and cannot implement any device with two and more outputs (Socket Programming).
- The declaration of all the ports in VHDL should be std logic vector only.
- The declaration of every input and output port should be done in a new VHDL statement separately.
- The VHDL Testbench never terminates for all the instances of Ngspice except the first one (Infinite Loop Issue).
- The GHDL compilation fails for Arithmetic operations to a vector in VHDL.
- The names of input and output ports in VHDL code should not be same for different VHDL examples.
- It is not possible to use Structural Style of VHDL.

# <span id="page-12-0"></span>Chapter 6 Declaration of Ports

### <span id="page-12-1"></span>6.1 Issue

The declaration of ports in VHDL were restricted to only *'std<sub>-</sub>logic\_vector'*. It is possible to use 'std logic' for port declarations in GHDL without any elaboration error. However, when 'std<sub>-logic</sub>' ports are simulated through Ngspice, the simulation fails giving errors.

## <span id="page-12-2"></span>6.2 Methodology

This issue is traced down to the Testbench file that is auto-generated for the corresponding VHDL code. The file 'model generation.py' in the 'src' folder of NGHDL is responsible for generating this Testbench. This file, however, has been coded to work with only 'std\_logic\_vector'.

<span id="page-12-3"></span>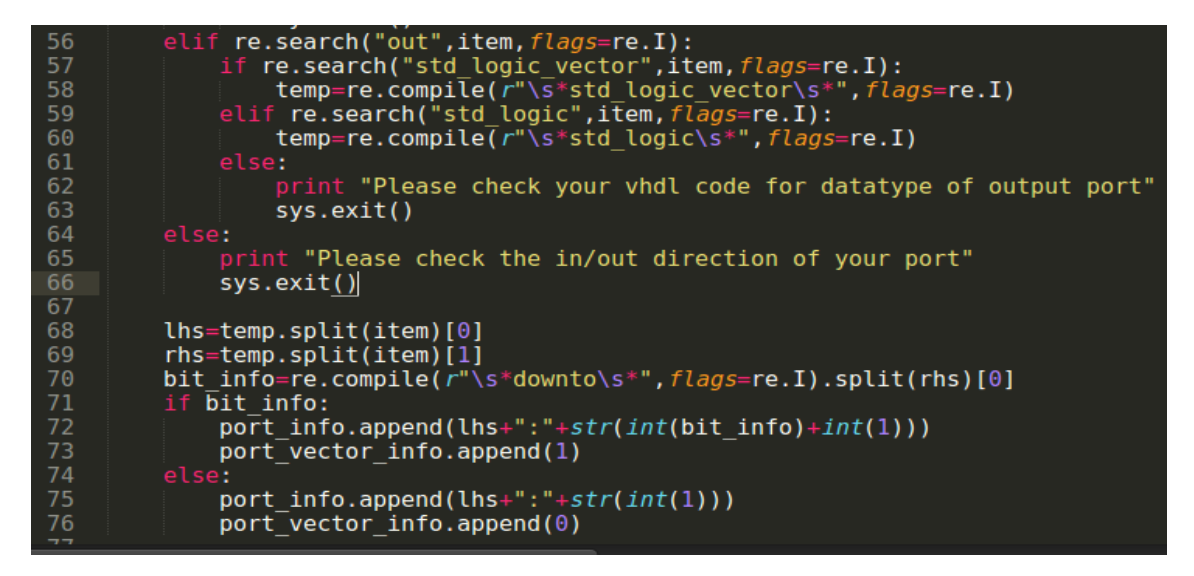

Figure 6.1: Port Declaration - port\_vector\_info

Thus, we need to modify the code to adjust the 'std-logic' ports. While scanning for ports in the VHDL file, a list of flags called '*port\_vector\_info*' is maintained as

```
647
     port vector count = 0648
649 for item in input_port:
650
          if port vector info[port vector count]:
             components.append(item.split(':')[0]+": in std_logic_vector("+str(int(item.split(':')[1])-int(1))
651
652
653
              components.append(item.split(':')[0]+": in std logic;\n\t\t\t\t")
654
          port vector count += 1655
656 for item in output port[:-1]:
657
          if port vector info[port vector count]:
658
             components.append(item.split(':')[0]+": out std_logic_vector("+str(int(item.split(':')[1])-int(1)
659
660
              components.append(item.split(':')[0]+": out std_logic;\n\t\t\t\t")
661
          port_vector_count += 1
662
     if port_vector_info[port_vector_count]:
664
         components.append(output_port[-1].split(':')[0]+": out std_logic_vector("+str(int(output_port[-1].spli
665
          components.append(output_port[-1].split(':')[0]+": out std_logic\n\t\t\t\t")
666
667
668 components.append(");\n")<br>669 components.append("\tend component;\n\n")
670
671 #Adding signals
672 signals=[]
673 signals.append("\tsignal clk s : std logic := '0';\n")
674
675 port vector count = 0676
677
     for item in input port:
678
          if port vector info[port vector count]:
              signals.append("\tsignal "+item.split(':')[0]+": std_logic_vector("+str(int(item.split(':')[1])-in
679
680
         else:
              signals.append("\tsignal "+item.split(':')[0]+": std_logic;\n")
682
          port vector count += 1
```
Figure 6.2: Port Declaration - Testbench Generation

shown in Figure 5.1; wherein a value of 1 indicates that the port is 'std-logic-vector' and a value of  $\bf{0}$  indicates 'std\_logic'. An integer variable 'port\_vector\_count' is used to keep track of the input and output ports while generating the Testbench file as shown in Figure 5.2. As a result, the input and output ports can now be declared as:

- Only Non-Vectors  $('std\_logic')$
- Only Vectors  $('std\_logic\_vector')$
- A combination of Vectors and Non Vectors ('std logic vector' and 'std logic')

# <span id="page-14-0"></span>Chapter 7 Multiple Outputs

## <span id="page-14-1"></span>7.1 Issue

NGHDL works with only one output and cannot implement any device with two and more outputs (Socket Programming).

# <span id="page-14-2"></span>7.2 Methodology

After running several simulations, it was observed that the client (Ngspice) always waited for the first output from the server (GHDL-Vhpi). However, after receiving this first output, the communication between client and server became asynchronous in nature. Thus, the client would receive any further outputs after Ngspice execution or the server would get terminated even before sending any further outputs.

<span id="page-14-3"></span>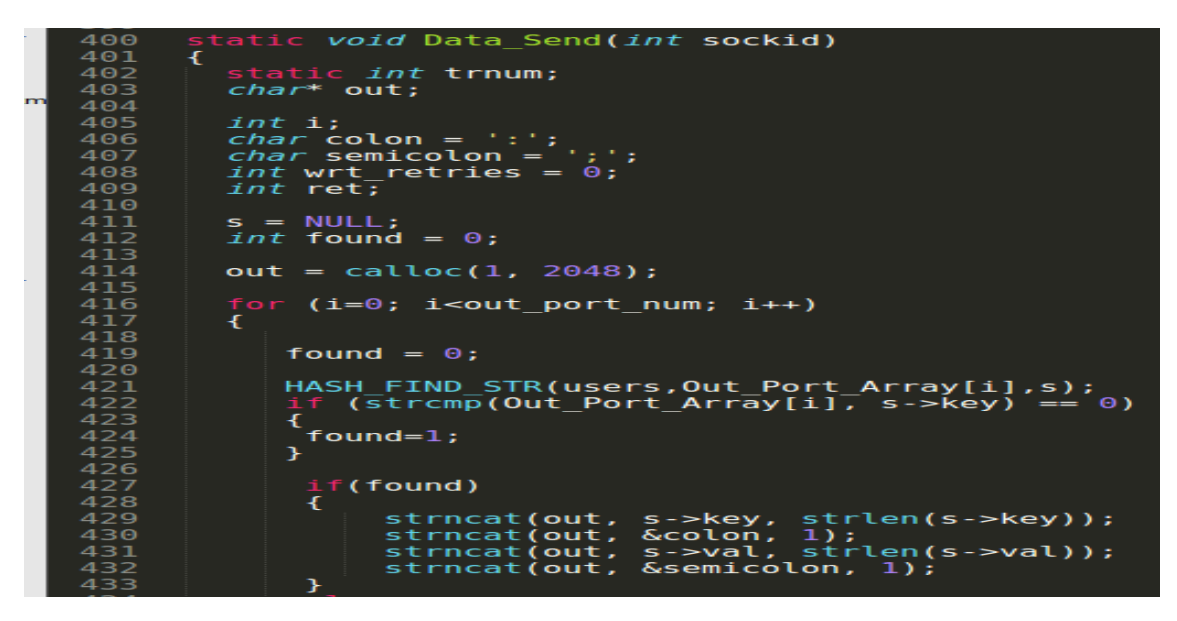

Figure 7.1: GHDL Server - Data Preparation (Data Send function)

Hence, instead of sending data one by one from server to client, all the computed output ports are packed in a buffer 'out' as shown in Figure 6.1. All of these port values are then send to the client as shown in Figure in 6.2. This output, being the very first one, is received by the client synchronously and all the ports are received in this single output.

<span id="page-15-0"></span>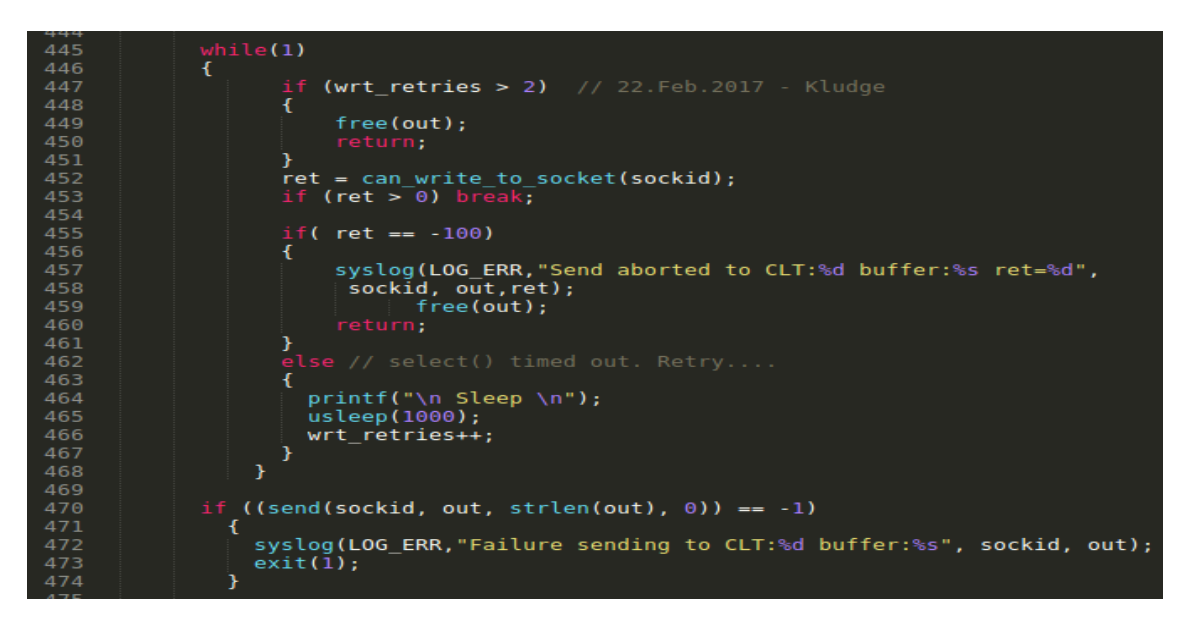

Figure 7.2: GHDL Server - Sending Data (Data Send function)

Due to this logic, the buffer size needs to be increased and thus 'out' buffer is set to 2048 bytes and maximum limit of 64 output ports have been allowed for NGHDL as shown in Figure 6.3.

<span id="page-15-1"></span>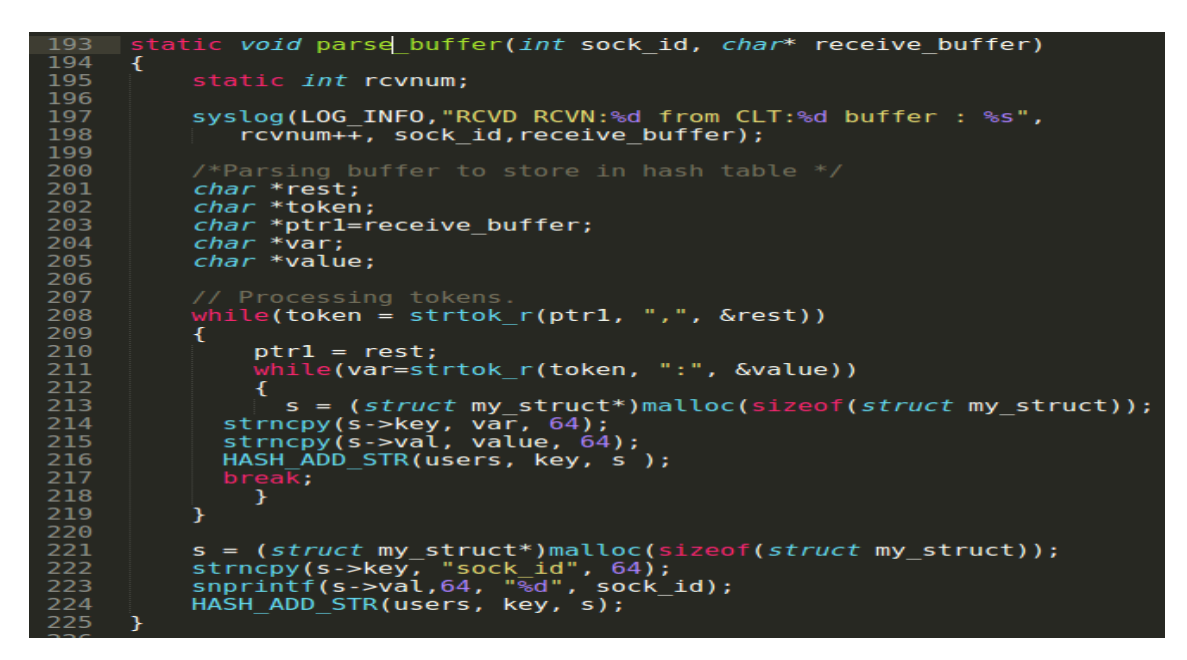

Figure 7.3: GHDL Server - Parse Buffer

# <span id="page-16-0"></span>Chapter 8 Termination of VHDL Testbench

#### <span id="page-16-1"></span>8.1 Issue

If an instance of Ngspice is already running/simulating, then the VHDL Testbench in any further created instances of Ngspice will never terminate (Infinite Loop Issue).

### <span id="page-16-2"></span>8.2 Methodology

Every time a Ngspice instance is created, an associated Testbench and GHDL Server is started. To terminate them, Ngspice sends an END Signal to the Server.

```
get ngspice pid(void)
7777778901233456789001233456789001233456789001233456789012334567890123345678900123345678900123345667
                                      NULL<br>***
                                               i<br>di r
                                                       entry;<br>buff[1024];
                             ath[1024], rd<br>pid[32], i=0;
                        ((\text{dirp} = \text{opendir}("/proc/")) == NULL):rp = opendir / proc/ 77 == n<br>:ror("opendir /proc failed");<br>:t(-1);
                       ile ((dir_entry = readdir(<mark>dirp)) != NULL)</mark>
                          cha<br>int
                                 ≪ nptr;<br>valid_num = 0;
                                                    ol(dir<br>ERANGE
                                                                             >d_name, &nptr, 10);<br>mp == LONG_MAX || tmp
                                                                         y->a<br>(tmp
                                                                                                                         = LONG MIN))
                                                      tol");
                                                'str
                                        entry->d_name
                               (dir
                                                                         nptr)(tmp)dir_entry->d_name);<br>NULL)
                                                                   ", rd_buff);<br>buff, NGSPICE)
                                                                                              = 0)pid[i+1] =(pid_t)tmp;
                                  P
                          h
                     (fp) fclose(fp);
                 return(pid[i-1]);
```
Figure 8.1: GHDL Server - Get Ngspice PID

Inorder to do that, Ngspice needs the Process ID (PID) of that GHDL Server wherein this PID is known from a file made by the GHDL Server itself. The server first iterates through the /proc/ directory of the root location in Linux based OS. It then scans all the process directories having the name Ngspice and breaks the iteration immediately on match.

However, since the server breaks immediately on first match of process Ngspice, it creates that file with the PID of the first instance of Ngspice whose content includes that server's own PID. Thus, when the current instance of Ngspice tries to open that corresponding file with its own PID, it doesn't find it as the name of that file is based on the first instance of Ngspice and therefore, goes into Infinite Loop.

Figure 7.1 shows a workaround to solve this issue. An array of PIDs is created which will store all the PIDs of Ngspice seen so far. Now, instead of breaking the logic on first match of Ngspice, let the search continue to find all other instances of the Ngspice. If it matches, then add its PID to that array. When the search is finished, then return the last PID inserted in that array. The significance of last PID inserted is that **Process IDs** are alloted to the processes in *increasing order* on Linux based Operating Systems. So the process with higher PIDs will come later in the search results and the highest PID of Ngspice instance will be inserted at last indicating that it is the most recent one.

# <span id="page-18-0"></span>Chapter 9 VHDL - Structural Style

### <span id="page-18-1"></span>9.1 Issue

The use of structural style in VHDL without any entity declaration and architecture of the components used by the main entity would give elaboration error in GHDL indicating that the component instances are not bounded.

# <span id="page-18-2"></span>9.2 Methodology

The structure of any VHDL code using structural style should be similar to that of the following example on Full Adder:

```
library ieee;
use ieee.std_logic_1164.all;
entity full_adder_structural is
port(a: in std_logic;b: in std_logic;
     cin: in std\_logic;
     sum: out std_logic;
     carry: out std_logic);
end full_adder_structural;
library ieee :
use ieee.std_logic_1164.all;
entity andgate is
port(a: in std_logic;b: in std\_logic;z: out std\_logic );
end andgate ;
architecture e1 of andgate is
begin
```

```
z \leq a and b;
end e1;
library ieee;
use \text{ i}ee. std_logic_1164.all;
entity xorgate is
port(a: in std_logic;b: in std\_logic;z: out std\_logic );
end xorgate;
architecture e2 of xorgate is
begin
z \leq a xor b;
end e2 ;
library ieee;
use \text{ i}ee. std_logic_1164.all;
entity orgate is
port(a: in std_logic;b: in std_logic;
     z: out std\_logic );
end orgate;
architecture e3 of orgate is
begin
z \leq a or b;
end e3 ;
architecture structural of full adder structural is
component andgate
port(a: in std_logic;b: in std_logic;
     z: out std\_logic );
end component ;
component xorgate
port(a: in std_logic;b: \text{in } std\_logic;z: out std\_logic );
end component ;
```

```
component orgate
port(a: in std_logic;b: in std\_logic;z: out std\_logic );
end component ;
signal c1, c2, c3: std_logic;
```
#### begin

```
u1 : xorgate port map(a, b, c1);
u2 : xorgate port map(c1, cin, sum);
u3: andgate port map(c1, cin, c2);
u4 : andgate port map(a,b,c3);
u5 : orgate port map(c2, c3, carry);
```
#### end structural;

In above example, the main entity i.e. **full\_adder\_structural** should be declared at the top of the file because **model\_generation.py** will generate a model only for the first entity in the VHDL file. Each subsequent entity must again use the ieee library and have their respective architectures defined. The architecture of the main entity, that will be using other entities as its components, should be defined at last so that it can find those entities which have been defined earlier. Note that the component names and the corresponding entity names should be same.

# Reference

- Commits by Neel : <https://github.com/nilshah98/nghdl/commits/2019Fellows>
- Commits by Rahul : <https://github.com/rahulp13/nghdl/commits/2019Fellows>
- Creating Symlink in Linux : <https://www.shellhacks.com/symlink-create-symbolic-link-linux/>
- GHDL Source : <https://github.com/ghdl/ghdl>